### Ce que donne l'aide Solidworks

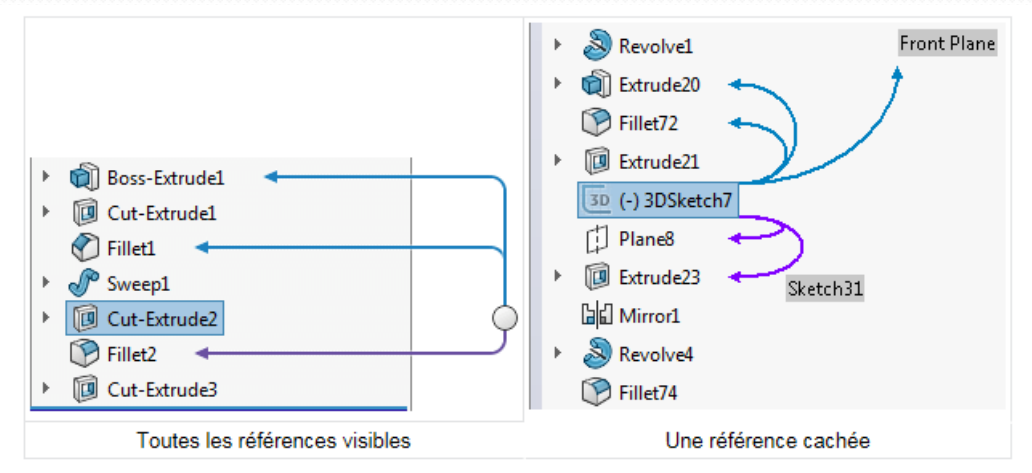

La visualisation des références dynamiques est désactivée par défaut.

Pour activer la visualisation des références dynamiques :

- 1. Dans l'arbre de création FeatureManager, cliquez à l'aide du bouton droit de la souris sur le premier élément (pièce ou assemblage).
- 2. Cliquez sur une des options suivantes ou les deux :

• Visualisation des références dynamiques (parent)  $\boxplus \hat{P}$ 

• Visualisation des références dynamiques (enfant) <sup>82</sup>

Dans les assemblages, si vous activez ou désactivez la visualisation des références dynamiques à n'importe quel niveau, le changement affecte l'ensemble de l'assemblage.

#### 04/02/2019 P. Mihailovic 1

## Trouvé dans un tuto sur internet (https://www.youtube.com/watch?v=xP3Mp3VrDAw)

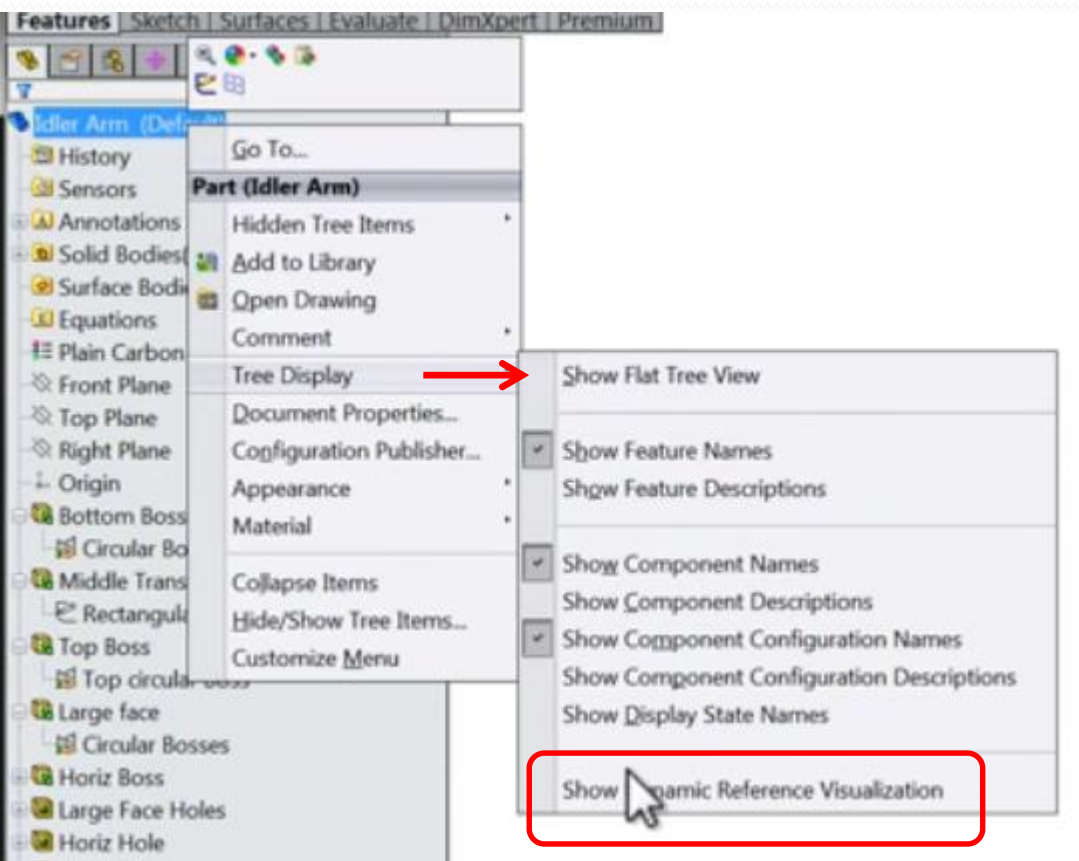

Jusque là tout va bien

#### 04/02/2019 **P.Mihailovic** 2

### Dans la vraie vie …. (SW 2019 SP1, mais également avec SW 2018 SP4)

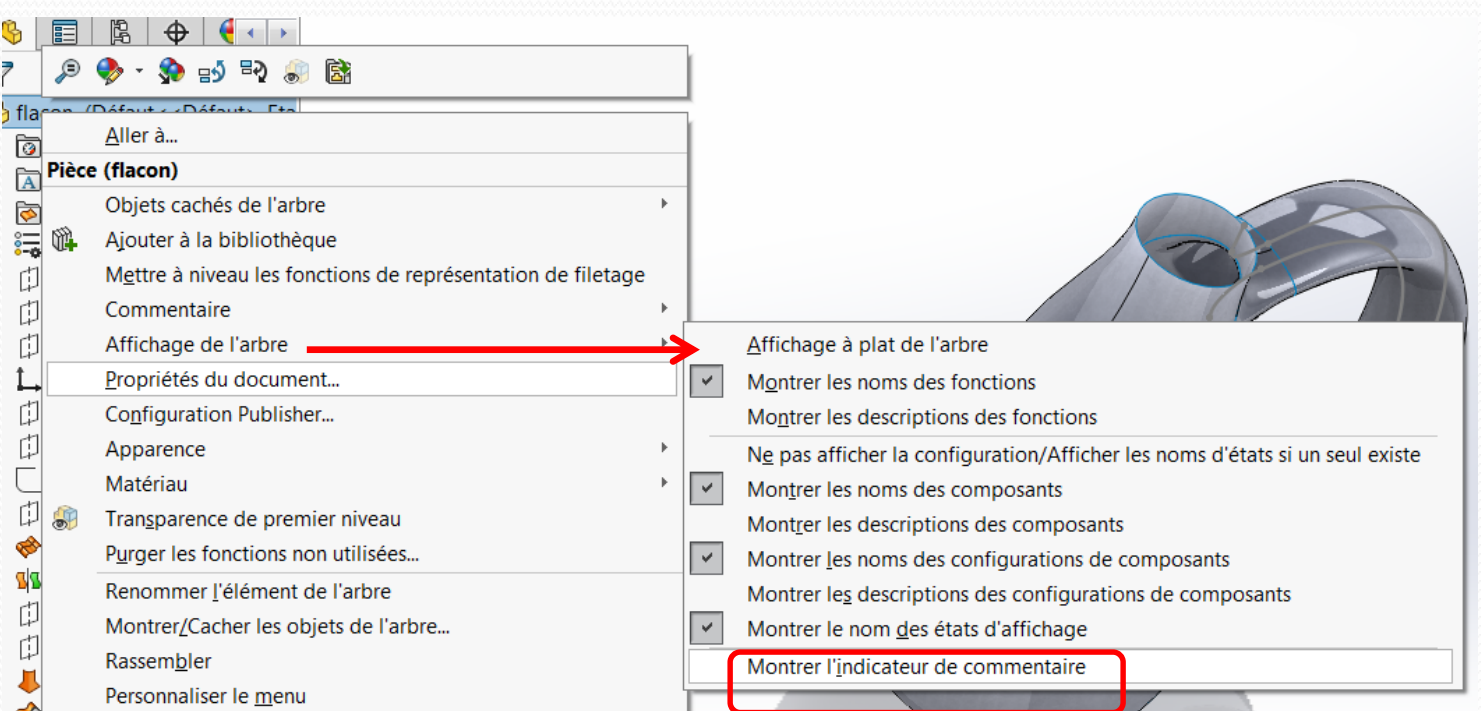

# ???? Ça n'a aucun rapport

#### 04/02/2019 P.Mihailovic <sup>3</sup>